Crésus Comptabilité

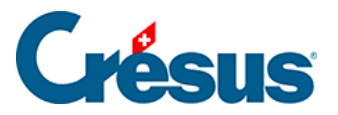

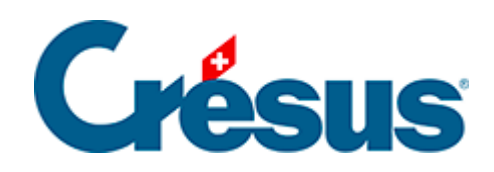

## **Crésus Comptabilité**

## [4.5.4 - Modifier une écriture multiple](#page-2-0)

<span id="page-2-0"></span>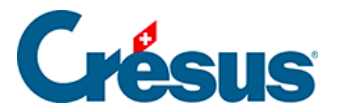

## **4.5.4 - Modifier une écriture multiple**

Pour modifier une écriture multiple, il suffit de cliquer sur une ligne avec l'outil croix

 puis de changer les champs voulus. Si un montant est changé, le total dans la ligne Total auto est automatiquement ajusté. Pour changer la **date**, il suffit de modifier la date de n'importe quelle ligne de l'écriture. Après une modification cliquez sur le bouton Termine écriture. Si vous modifiez un montant alors qu'il n'y a pas de total automatique il faut soit équilibrer l'écriture manuellement soit cocher Total auto sur une des lignes.

Pour ajouter une ligne oubliée dans une écriture multiple, il faut cliquer avec l'outil

pipette sur la ligne après laquelle elle devra s'insérer. Il suffit ensuite de modifier les champs voulus et de valider l'écriture. Une méthode alternative consiste à cliquer sur une des lignes de l'écriture avec le bouton de droite de la souris et utiliser la commande Insérer du menu affiché.